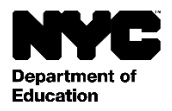

[Student Last Name], [Student First Name] [Student Middle Name[ :علم طالب [Grade Level] :گریڈ باضابطه کلاس: [Official Class] [Teacher Name[ :استاد [School Name] [School DBN[ :اسکول

تاریخ: [DATE]

،[Parent First Name Parent Last Name [ مکریم

ہم آپکو نیویارک شہر اسکولز اکاؤنٹ کے لیے رجسٹر کرنے کے لیے مدعو کرتے ہیں جو که آپکو اپنے اپنی سے کی اور کی کی دست ک<br>ہم آپکو نیویارک شہر اسکولز اکاؤنٹ کے لیے رجسٹر کرنے کے لیے مدعو کرتے ہیں جو که آپکو اپنے اپنی رفت کے متعل ے ر دیں۔<br>کرنے کا ایک نیا طریقه فراہم کرتا ہے۔ اپنے نیویارک شہر اسکولز اکاؤنٹ کے ساتھ آپ ایک کمپیوٹر، فون یا ٹیبلٹ پر دس زیانوں میں سے ایک میں اپنے طالبِ علم کی معلومات دیکھ سکتے ہیں۔

آپ کسی بھی کمپیوٹر سے یا انٹرنیٹ سے مربوط آلے کے ذریعے ذیلی اقدامات پر عمل کر کے رجسٹر کر*س*کتے ہیں:

- یں جائے جائے کہ سے سے سے سے سے حسینے کے سب سے کہ سے سے سے سے ہیں ہے۔<br>1. <u>https://schoolsaccount.nyc [پر](https://mystudent.nyc/)</u> جائیں اور لاگ ان صفحے پر پائے جانے والے "Create New Account " (نیا اکاونٹ بنائیں) لنک کا انتخاب کریں۔
- 2. اطلاع ن<u>ا</u>ح موصول کر نے کا آغاز کر نے کے لیے اپنا نام، ای میل پور سائل فون نمبر درج کریں۔ آپ ایک بنیادی اکاونٹ تخلیق کوڈ کے بغیر ایک بنیادی اکاونٹ تخلیق ے کرسکتے ہیں، لیکن اپنے طالب علم کو اکاؤنٹ سے وابسته (لنک) کر نے کے لیے آپکو کوڈ درکار ہوگا۔ ے
	- 3. اپنے رابطے کی معلومات کو درج کر نے کے بعد "Validate Email" ("ای میل کی تصدیق کریں") کا انتخاب کریں۔ اس صفحے کو کھلا رکھیں۔ ے
	- 4. تصدیق کا نمبر حاصل کر نے کے لیے اپنی ای میل کھولیں۔ "Validate Email" (ای میل کی تصدیق کریں) صفحے پر اس نمبر کو داخل کریں۔ ے
		- 5. اپنا پاس ورڈ بنانا شروع کریں
		- 6. اپنے اکاؤنٹ کے تحفظاتی سوالات ترتیب دیں۔
		- 7. یگانه اکاؤنٹ تخلیق کوڈ درج کریں، جو آپکے اور آپکے طالب علم کے لیے مخصوص ہے: اکاونٹ تخلیق کوڈ: [Code]
			- 8. "Create Account" (اکاونٹ تخلیق کریں) منتخب کریں۔

اگر آپکے نیویارک شہر پبلک اسکولوں میں ایک سے زائد طلبا درج ہیں، تو آپ ہر ایک طالبِ علم کے لیے خط میں ایک انٹونس<br>اگر آپکے نیویارک شہر پبلک اسکولوں میں ایک سے زائد طلبا درج ہیں، تو آپ ہر ایک طالب علم کے لے خط میں ایک ایک ای ۔ آپ کے ایک ایک بار پر ایک ایک سال کے اس کے ایک بھی ہیں۔ اس کے سال کے سال کے سال ہے کہ سال کے اس کی ایک بار اکا<br>اکاؤنٹ بنانے کے لیے آپکو مذکورہ اقدام 7 میں اپنے کسی ایک طالبِ علم کے لیے صرف طالبِ علم آئی ڈی اور تخلیق کوڈ ے تشکیل دینے کے بعد، آپ "Manage Account" (اپنا اکاونٹ منظم کریں) صفحے پر اپنے بقیه بچوں کے طالب علم آئی ڈی اور اکاونٹ تخلیق کوڈ درج کر کے انہیں اکاونٹ<br>تشکیل دینے کے بعد، آپ "Manage Account" (اپنا اکاونٹ منظم کریں) صفحے پر ا میں شامل کرسکتے ہیں۔

ہر ایک اکاونٹ تخلیق کوڈ آپکے اور آپکے طالب علم کے لیے یگانه ہے اور اسے دوسروں کے ساتھ نہیں بنانا چاہے۔ اگر آپ اس خط میں نامی والدین نہیں ہیں، تو اپنے طالبِ علم کے ریکارڈز تک رسائی میں مدد حاصل کر نے کے لیے اپنے اسکول سے رجوع کریں یا 311 پر فون کریں۔ ے ی

ہمیں امید ہے که آپکا نیوبارک اسکولز اکاونٹ آپکو اپنے طالب علم کی تعلیم میں شرکت کرنے کا ایک گرار قدر طریقه مہیا کرتا ہے۔ مزید معلومات کے لیے ہم آپ کو ے <u>https://mystudent.ny پر جانے کے ل</u>ے مدعوکر نے ہیں۔ اگر آپکے اپنے اکاؤنٹ کے متعلق سوالات ہیں، تو برائے مہربانی اپنے طالب علم کے اسکول سے رابطه کریں یا 311 ی ے کو فون کریں۔ اگر آپکو انگریزی کے علاوہ کسی دیگر زبان میں اکاؤنٹ بنانے کے متعلق امداد درکار ہے تو اپنے اسکول کے لسانی رسائی رابطه کار یا والدین رابطه کار "سے رجوع ے کریں۔

بخلوص،

[Principal]